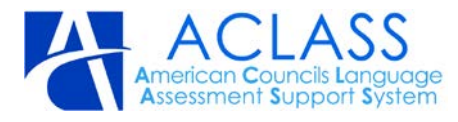

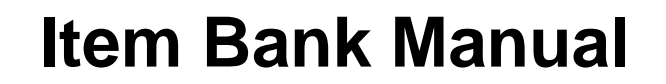

#### **Version Information**

**Revision 1**

**Item Bank: http://itembank.americancouncils.org/**

**Created by American Councils ACLASS team**

[itemwriting@americancouncils.org](mailto:itemwriting@americancouncils.org)

**Release Date** December 13, 2012

### **Contents**

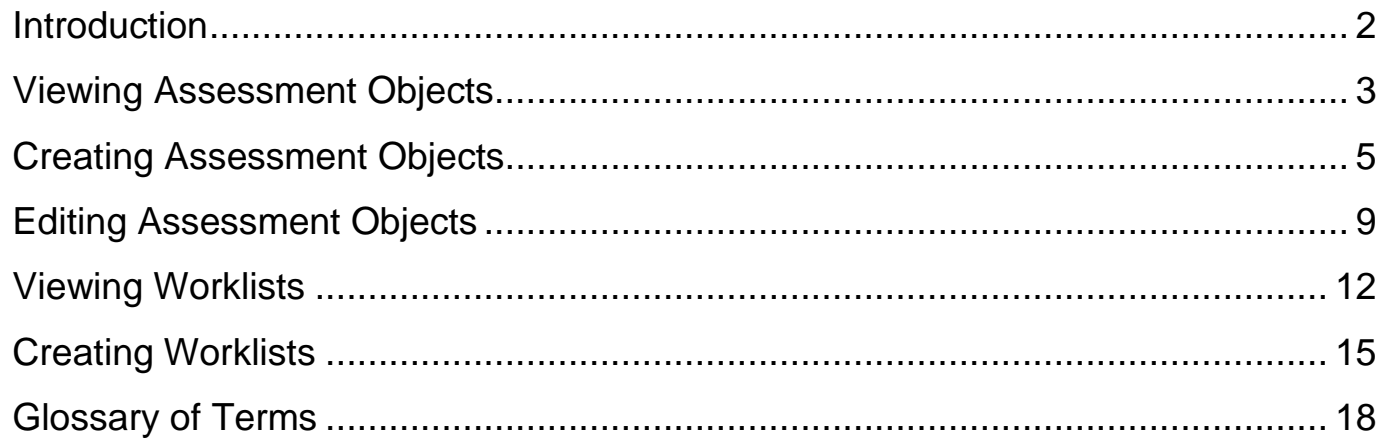

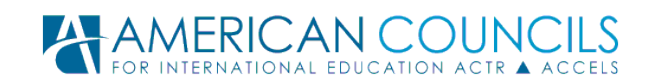

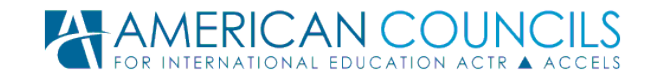

# <span id="page-1-0"></span>**Introduction**

### **About this Document**

This manual has been designed to assist item development and test development teams in collaboratively creating and managing assessment content using the American Councils Language Assessment Support System (ACLASS) Item Bank. All developers working with American Councils should read this document before creating, editing or reviewing items in ACLASS.

### **About the ACLASS Item Bank**

The ACLASS Item Bank is a product of American Councils for International Education and has been designed to facilitate the collaborative development, revision and review of language assessment materials. The Item Bank allows multiple contributors to create and edit shared content and features robust version control.

By creating content with the ACLASS Item Bank, language experts contribute to a pool of items that can be reviewed, edited and quality controlled and then made operational in an exam administration.

A few key constructs are critical to understanding how the Item Bank works:

### *1. Assessment Object (AO)*

An assessment object includes the following:

- a. Coding data (title, language, proficiency level, etc.)
- b. Instructions
- c. A prompt (reading text or audio file)
- d. One or more items (stem + key + distractors)

#### *2. Version*

An AO can have an unlimited number of versions. Each version represents the unique changes made by each contributor on the development team. Versions can be compared, commented upon and put forward as best versions for inclusion on a test form.

#### *3. Worklist*

Worklists are the Item Bank's vehicle for organizing and sharing sets of AOs and are conceptually similar to a music playlist. Simply stated, a worklist is a collection of AOs that can be shared with developers for editing/ review.

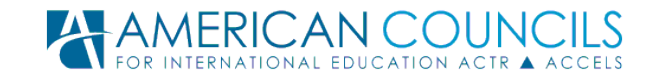

# <span id="page-2-0"></span>**Viewing Assessment Objects**

#### **Objective:**

After completing this section you will understand how to:

• Browse, sort and search the assessment objects that have been made available to you.

There are several ways that you can view assessment objects in the Item Bank:

- 1. My Assessment Object List: Displays all AOs that you have created.
- 2. Language-specific AO Lists: Displays all AOs for a given language.
- 3. View Worklists: Displays lists of Worklists with AOs assembled for review.

Figure 1. My Assessment Objects

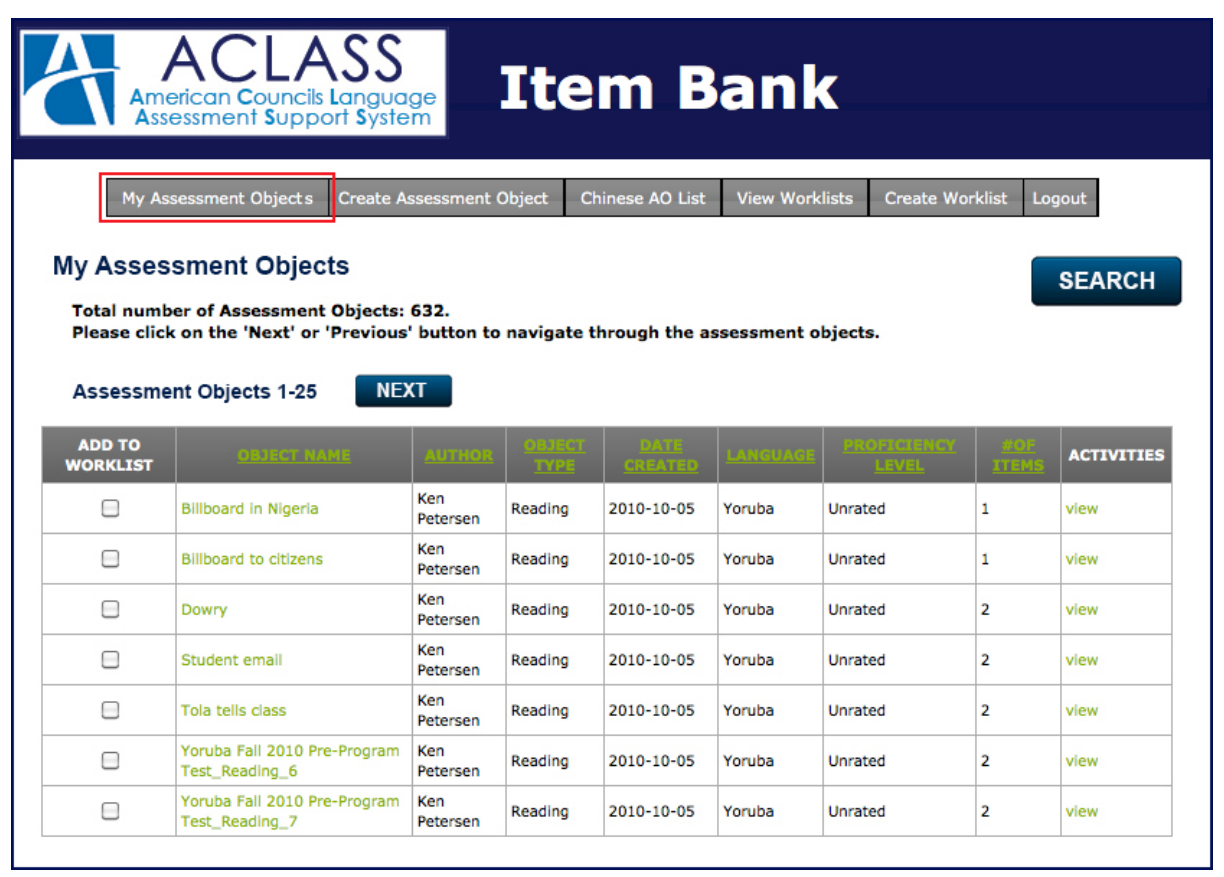

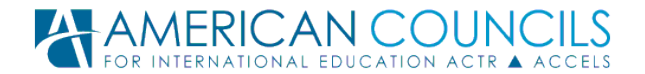

In any of these three viewing modes, lists of AOs are sortable to help you manage the content available to you. Figure 1 shows the work of a user who has created hundreds (632) of AOs. As in any of the views listed above, the AOs are sortable by many different categories (e.g. '*Object Name'*, '*Author'*, etc.) and one needs only to click a highlighted column name to sort the list by that column. The search button at the top right of the page allows you to search on any of the sortable fields listed.

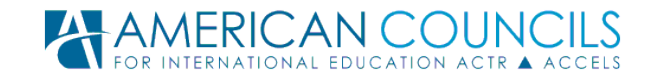

# <span id="page-4-0"></span>**Creating Assessment Objects**

#### **Objective:**

After completing this section you will understand how to:

- Create an Assessment Object.
- View comments/feedback in an Assessment Object.

When creating a new Assessment Object, you must first define the top-level information about the object. This information consists of the '*Object Name', 'Prompt Source'*, '*Object Type'* and '*Language'*, as in the Figure 2 below.

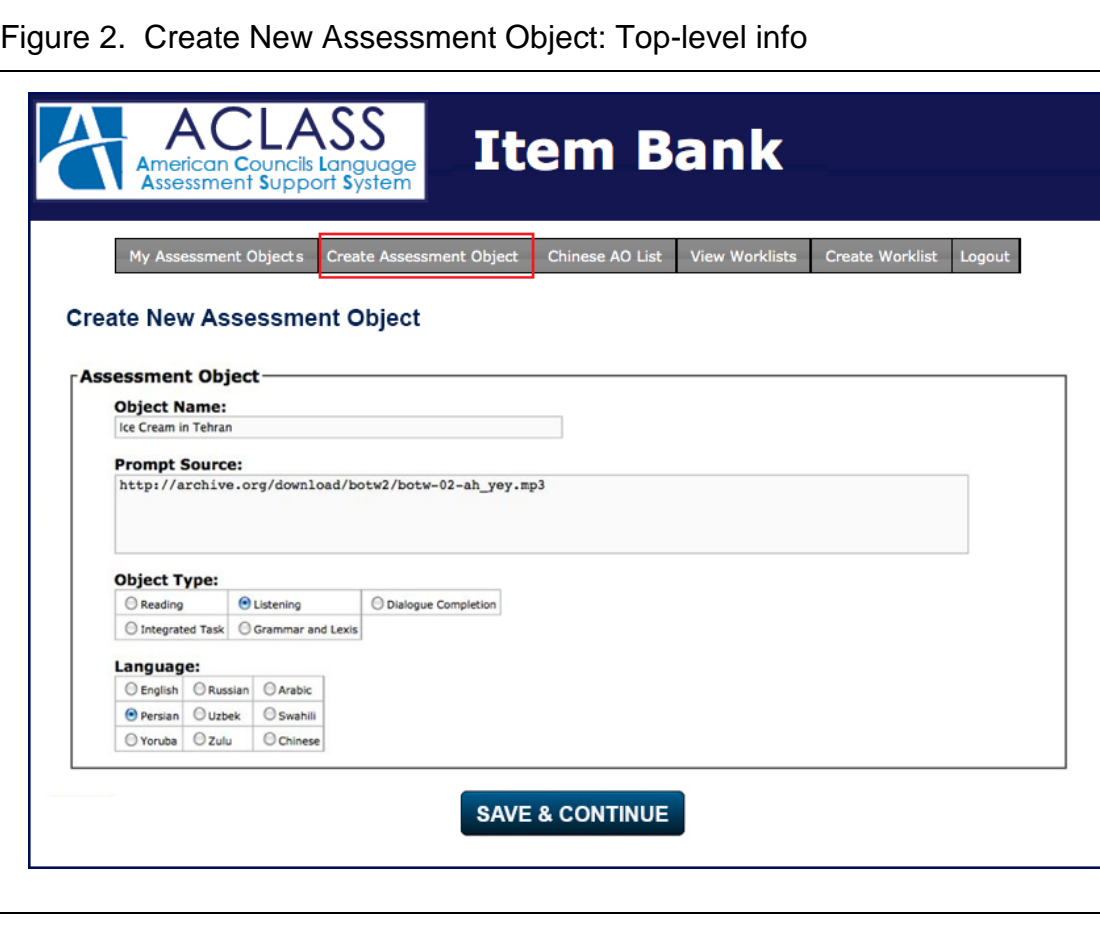

**Step 1: Name the Assessment Object**: Provide a unique title in English that succinctly describes the content of the assessment object.

Good names might look something like: 'Dogs in Class' 'Weather Report for Ibadan'

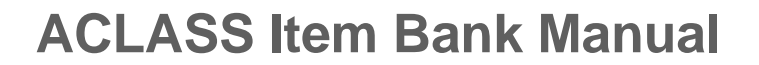

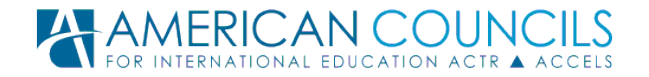

'Voicemail from Natasha'

Some examples of less-identifiable names might include: 'Persian Listening Item #34324' 'News paper article' 'LST\_202\_ver\_99-1.2'

**Step 2: Identify the Prompt Source:** Copy/paste or type the web address (URL) that is the source for the prompt if from the Internet. For non-web-based sources, type a description of the source (e.g. the name of a book, own recording, etc.).

**Step 3: Select Object Type:** Reading, Listening, Dialogue Completion, Integrated Task, Grammar and Lexis and Essay Writing.

#### **Step 4: Select Language.**

#### **Step 5: Click 'Save and continue.'**

Figure 3 (on the next page) shows the interface for entering content once the top-level information has been saved. **Please refer to the glossary for a more detailed description of each of the required fields.**

**Step 6: Input Instructions:** Each AO includes a one sentence set of instructions that provides the test taker with a short introduction to the AO without giving clues to an item key.

**Step 7: Enter Prompts** – Prompt information varies for Reading and Listening AOs.

#### **Reading**

- *Title***.** Should be relevant to the subject of the prompt; however the title should not give away the correct answer. The title of the prompt should be in the target language. Not all reading prompts include a title.
- **Reading Text.** The entire target language text that is to be read should be copied/entered into the Reading Text box.
- *Translation Text***.** All reading prompts must include an English translation which should be entered in the Translation Text box below the target language prompt. The translation should be a correct rendering of the main idea and should include prominent details.

#### **Listening**

o *Audio Transcript* All listening prompts must be accompanied by a full target language transcript of the audio content.

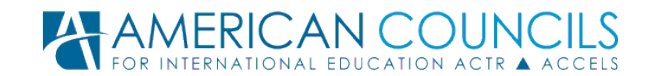

- o *Translation Text.* All listening prompts must include an English translation which should be entered in the Translation Text box below the audio transcript.
- o *Audio File.* An audio file of the .mp3 format can be uploaded from your computer by browsing and then saving in the space provided.

#### **Step 8: Enter Stems and Options**

- '*Stem'* refers to the question being asked about the prompt.
- '*Key'* denotes the correct answer to the question.
- The '*Distractors'* are the incorrect answer choices.
- There is space to enter up to four stems and items for an AO. Should you require additional stems/items, you can click the **'Add Stem'** button.

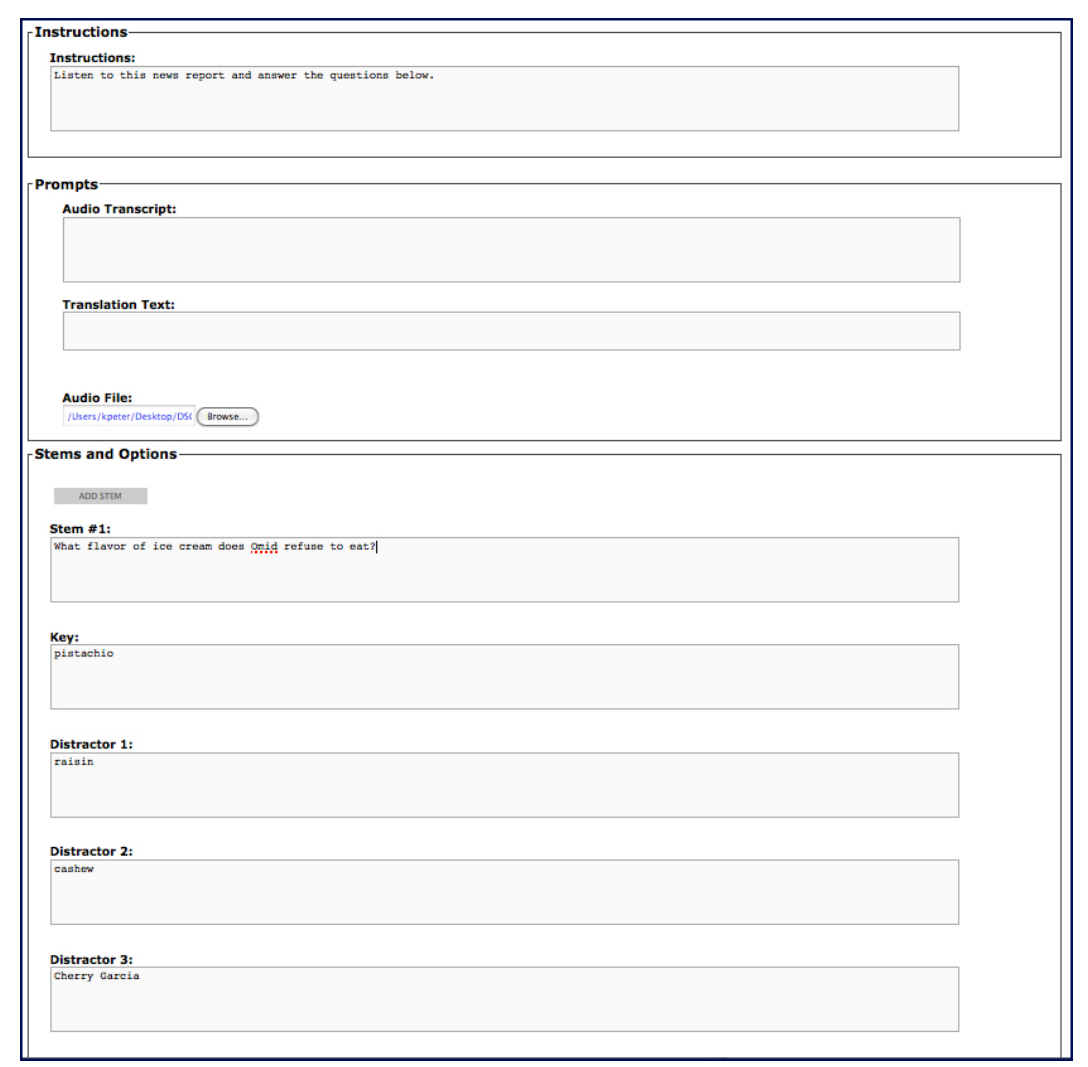

#### Figure 3. Create New Assessment Object: Listening

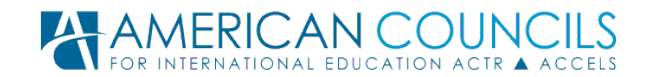

#### **Step 9: Enter Coding Data**

- *'Proficiency Level*'**.** You can define proficiency level by either the ACTFL or ILR scale. Note that proficiency level describes the linguistic difficulty of the entire assessment object and all items within any assessment object should be written to that level. Please consult with your language specialist for questions regarding rating any assessment object.
- *'Age Appropriate'*. Check this box if content is NOT appropriate for High School students.
- *'Genre'*. Indicate the general subject matter of the prompt, e.g. Economy, History, Science, etc. Refer to American Council guidelines for acceptable genres.

When all necessary information has been input, click the **'Finish'** button at the bottom of the screen to save the AO.

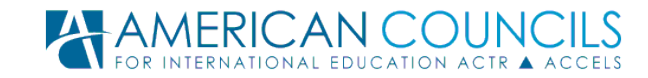

# <span id="page-8-0"></span>**Editing Assessment Objects**

#### **Objective:**

After completing this section you will understand how to:

- Edit an Assessment Object.
- Add/view comments on an Assessment Object.

#### **Editing an Assessment Object**

You may make changes to a saved assessment object at any time by clicking the '**Edit This Object**' button that appears when you view the AO, as shown in Figure 4.

Figure 4. Edit Existing Assessment Object

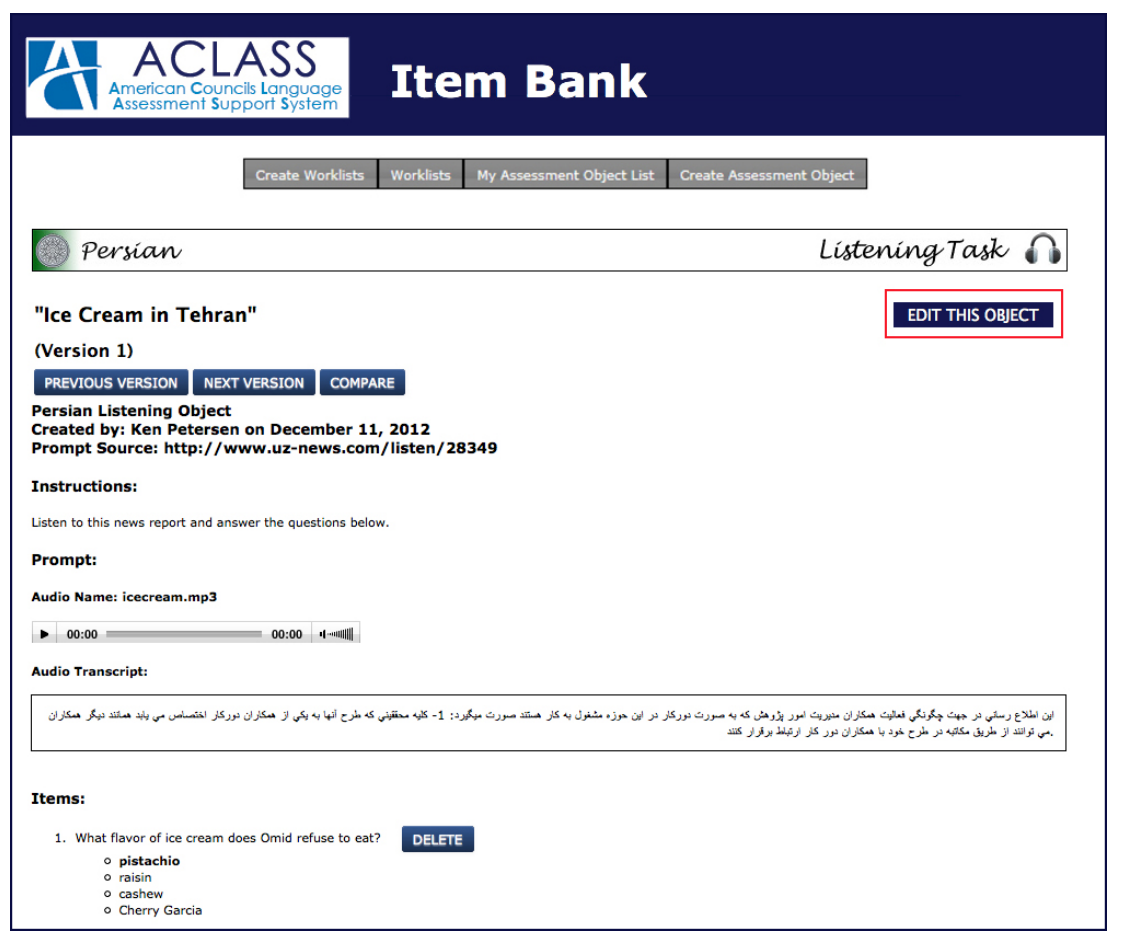

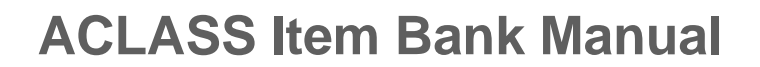

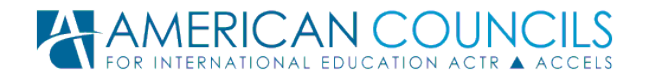

When you click the '**Edit This Object**' button, you can make changes to any of the content and coding data. Click '**Save**' to save all edits or 'Cancel' to proceed without saving any edits (see also: "Versioning", below).

**Deleting an Item.** Once an Item has been created, it can be deleted by clicking on the 'Delete' button to the right of the item. You will get a prompt to confirm deletion. Click '**OK**' to delete or '**Cancel**' if you change your mind. The item will be deleted on the current version of the AO and all those that follow. It will be viewable on previous versions of the AO.

#### **Versioning**

Versioning is a critical component of the ACLASS Item Bank that operates as follows:

- The initial version (version 1) of an AO is created and owned by the item writer when (s)he first puts the AO into the system.
- Subsequent versions are created when other contributors (e.g. item reviewers/editors) make changes to the content of the AO.

If you are editing an AO that was created by someone else, the system saves your work as a new version of the AO. Note that you can repeatedly edit and save changes to a version as long as you are the version owner and the version you are editing is the latest version of the AO. This means that you can safely edit and reedit an AO without creating a long series of versions because new versions are only created when the person making the edits is not the owner of the current version.

You need to pay careful attention to the version of an AO as you review the items, and/or as you prepare and finalize items for a test administration. To help you keep versioning straight, the system allows you to navigate through and compare versions for any AO. Use the '**Previous Version**' and '**Next Version'** buttons (as seen in Figure 4) to view any of the versions that have been created for a given AO. Click the '**Compare**' button to easily see what has changed between any two versions. Any fields that have been changed from one version to another will be highlighted in green. Use the '**Deactivate This Version**' button to remove a version from further consideration—rendering it deleted, but recoverable.

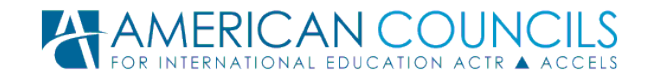

**Comments**

Comments can be added to any version of an AO in the '**Comments**' box at the bottom of the AO (see Figure 5). As a general rule, any time an edit is made to the AO, comments should be added to the new version's comment box to indicate the changes that have been made. By default, the system only displays the comments related to the version that you are currently viewing. If you want to see the comments for all versions of the AO, click on '**View all comments'** at the top of the comments box.

Figure 5. Editing the Assessment Object: Submitting Comments

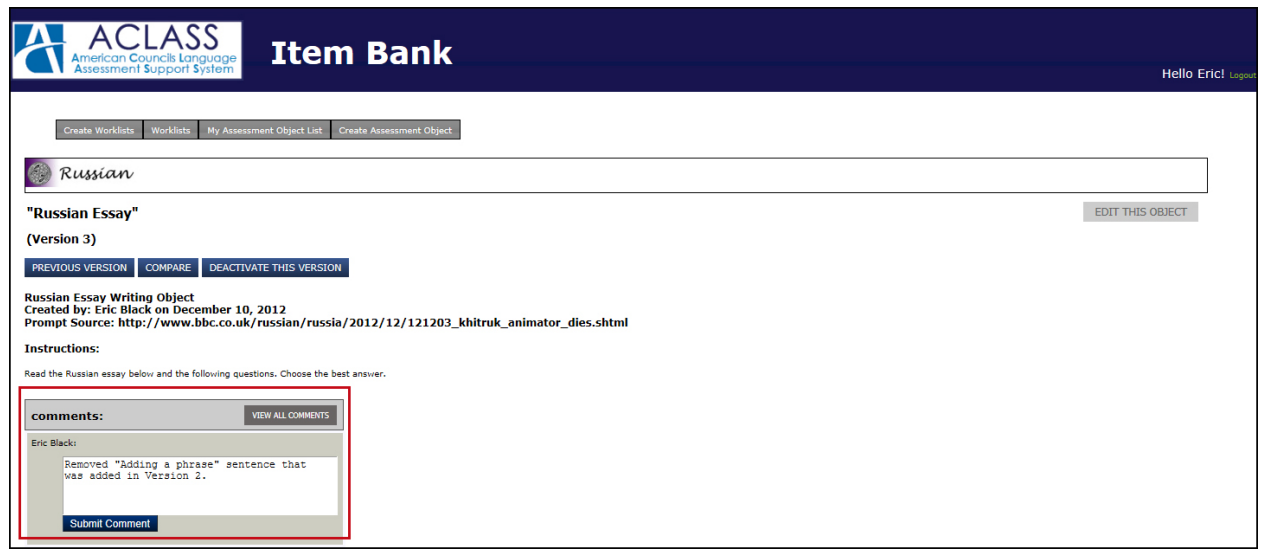

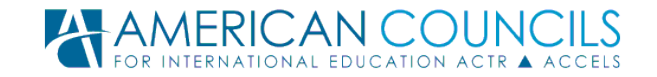

# <span id="page-11-0"></span>**Viewing Worklists**

#### **Objective:**

After completing this section you will understand how to:

- Identify and navigate through worklists.
- Create a new worklist.

Worklists are collections of AOs that can be shared with test development teams for editing and reviewing, and they are used extensively in the test development process.

As an item writer or reviewer, you may be asked to create one or more worklists and populate them with AOs. You may also be mapped to someone else's worklists so that you can review and/or revise the AOs contained on the worklists.

Figure 6. Viewing Worklists

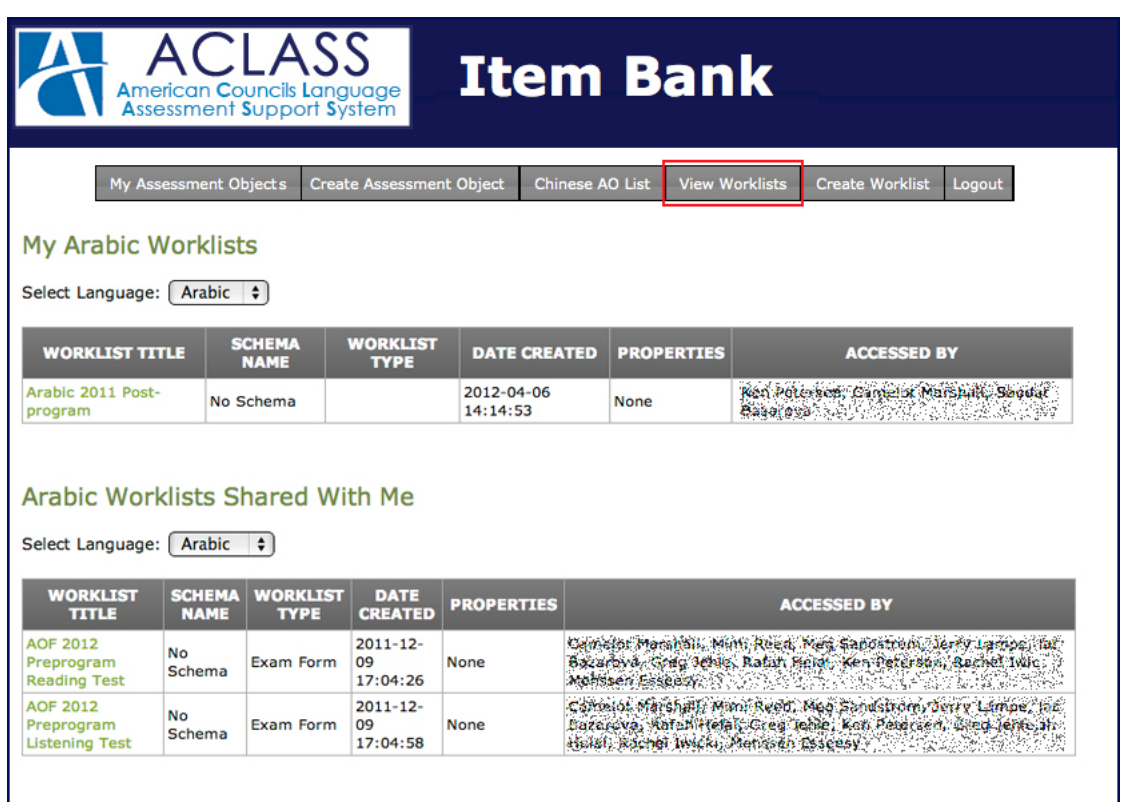

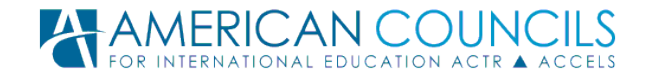

Figure 6 shows the worklist view for a user who has created one Arabic worklist and has had two worklists shared with him. In order to access the AOs on any worklist, simply click the worklist title in the left-hand column of the table. For now, you do not need to worry about '*Schema Name'* or '*Properties'*, but the '*Accessed By'* column on the right shows you who else has been mapped to the worklist for shared access (names have been obfuscated in Figure 6).

Figure 7 illustrates what an actual worklist looks like. To view any AO on the list, you simply click on the object name in the left-hand column. (Note: Worklists set up for blind key or blind double rating review will look slightly different.)

The blue buttons at the top of the page allow you to:

- 1. **EDIT WORKLIST GENERAL INFO**: Edit the general info for the worklist (title, etc.).
- 2. **ADD/REMOVE WORKLIST CONTENT**: Edit the content of the worklist (i.e. add or remove AOs).
- 3. **SAVE ORDER & VERSION:** Edit the order of the AOs on the list and/or update the best version of each AO based on the values provided in the right-hand column ('*Version/Order'*).

Figure 7. Viewing an Individual Worklist

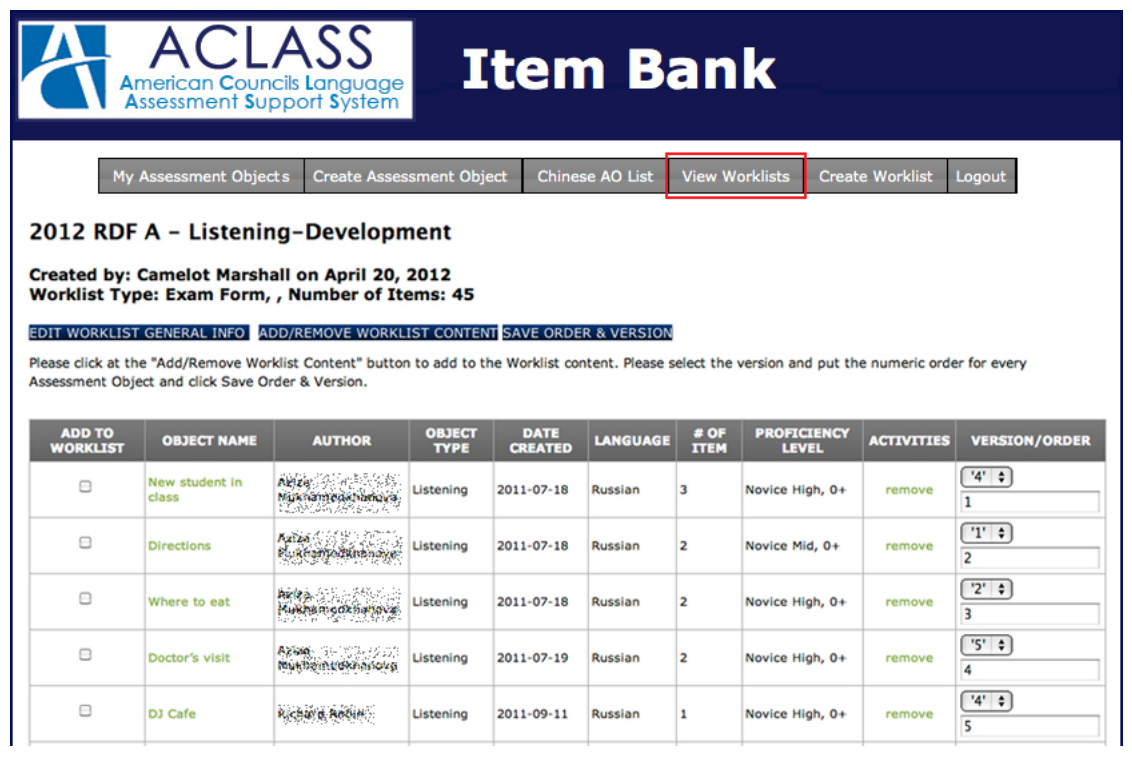

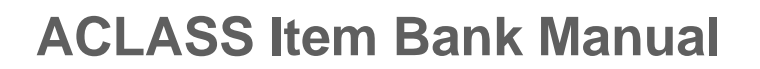

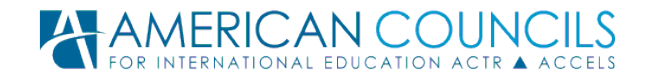

#### **About Sharing Worklists**

At present, item writers and reviewers are not permitted to share worklists with others by themselves. If you have a worklist that you want to share with other people, please email the Assessment team at American Councils [\(itemwriting@americancouncils.org\)](mailto:itemwriting@americancouncils.org) and indicate that you have a worklist that is ready to share and a staff member will complete your request.

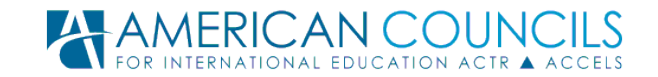

# <span id="page-14-0"></span>**Creating Worklists**

**Objective:**

After completing this section you will understand how to:

- Create worklists.
- Add items to worklists.

#### **Creating a worklist**

Creating a worklist is a fairly straight-forward process. But before jumping into the stepby-step instructions, it is important to consider how worklists can be used in the system. A worklist is to an AO what a playlist is to a song. It is a way of gathering and organizing content in a meaningful way. If you so desire, you can create private worklists to help you keep content organized. You may also be asked to create more formal, sharable worklists that will be used for official revision and review.

Figure 11. Creating a Worklist

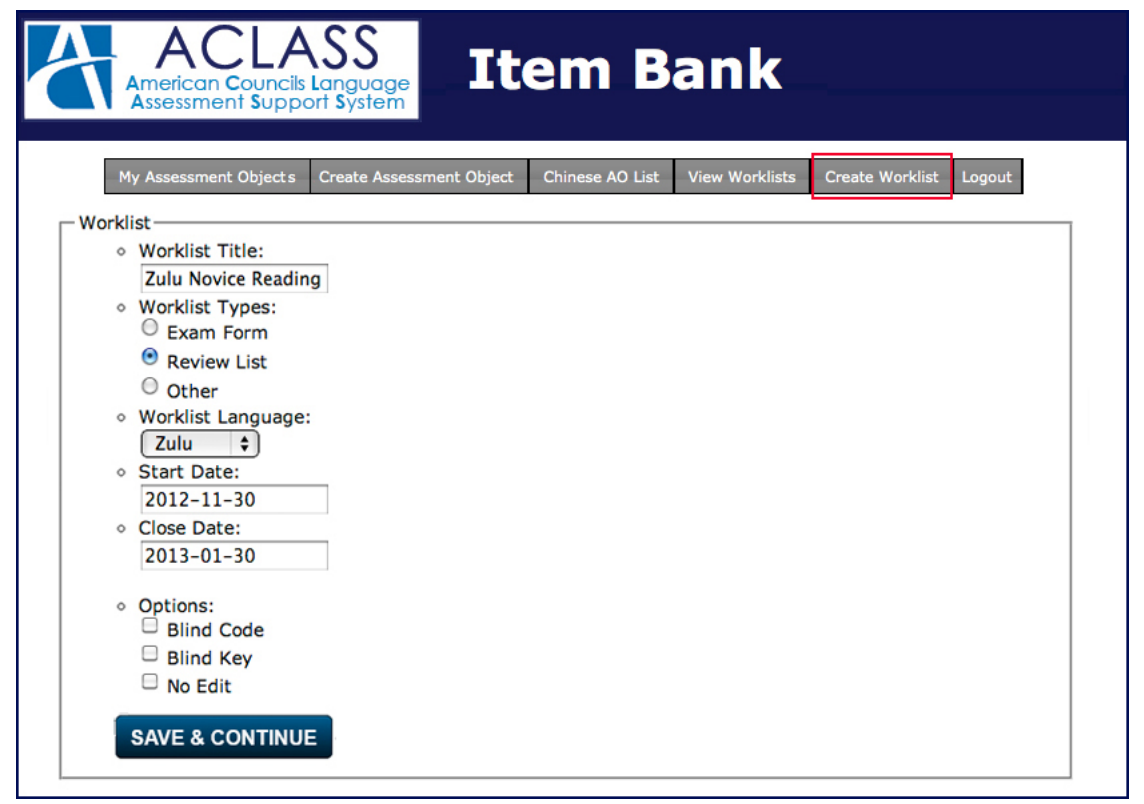

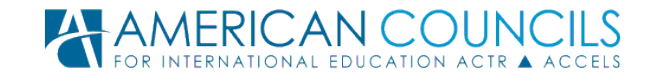

**Step 1:** Click on '**Create Worklist**' in the main menu.

**Step 2:** Give the worklist a name. Some possible worklist titles might include:

- 'Advanced Korean Listening Items'
- 'Russian Radio Announcements'
- 'Turkish Flagship 2014 Posttest Reading'
- 'Hindi Field Testing Fall 2015'

**Step 3:** Indicate the language of the AOs that will appear on the list.

**Step 4:** In the box marked *'Start Date'* indicates the date when the worklist is created.

**Step 5:** In the box marked *'Close Date'* indicate the date two months after the Start

Date, unless you have been given an alternative end date to specify.

**Step 6:** Skip over the *'Options'* category unless instructed to do otherwise.

**Step 7:** Click on '**Save & Continue**.'

#### **Adding Items to a worklist**

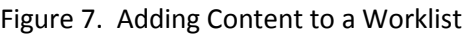

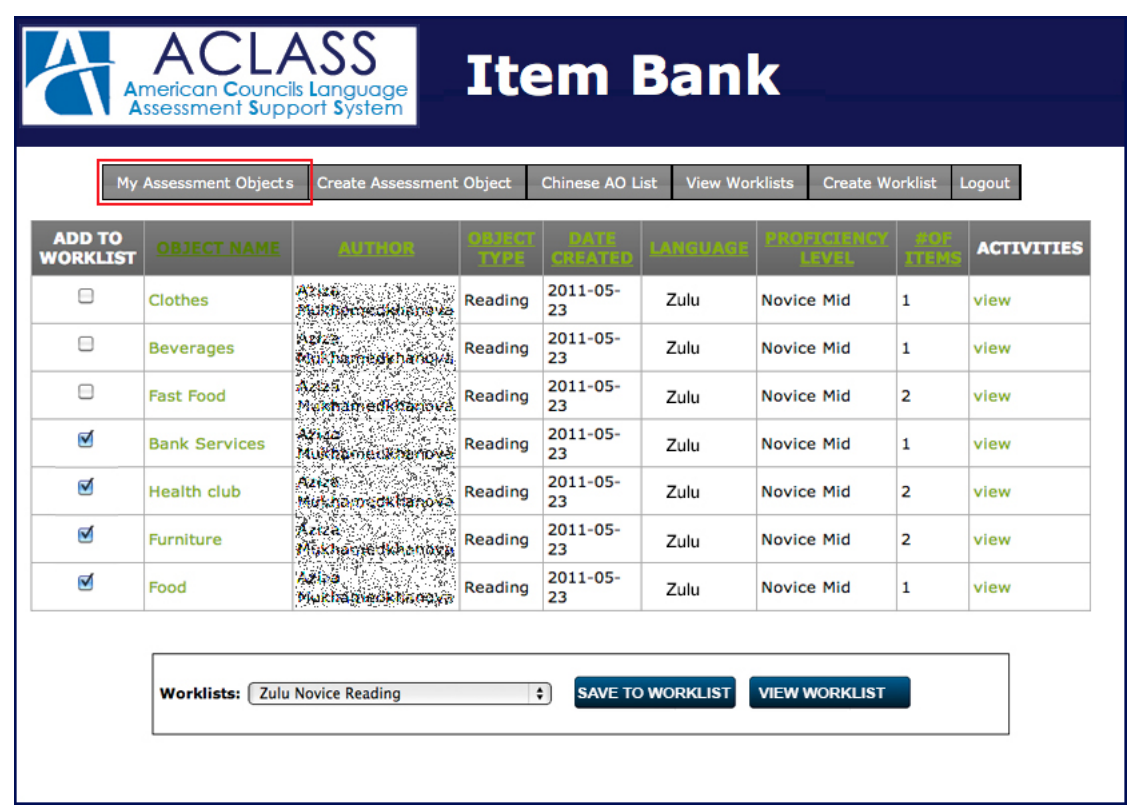

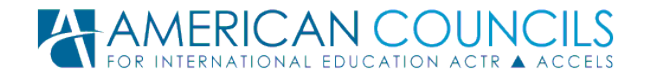

Whenever you are browsing or searching through AOs in the item bank, you will see a column on the left hand side of the page that says, '*Add to Worklist'* as well as a box at the bottom of the page that lets you select and save any checked AOs to your worklists (see Figure 7).

**Step 1:** In the worklist box at the bottom of the page, select the worklist that you wish to add items to.

**Step 2:** In the *'Add to Worklist'* column on the left, check any and all the items below that you would like to save in the worklist.

**Step 3:** Click on '**Save to Worklist'** button in the box at the bottom of the page.

At any point, you can view the contents of your worklist by clicking on the '**View Worklist'**  button at the bottom of the page. You can continue to add more AOs to your list as you browse and search the item bank. You can even add AOs from one list to another!

To **remove an AO** from a worklist, click on '**Remove**.' If no one is mapped to your Worklist, the AO will be removed. To put the AO back in the worklist, you will have to search the AOs to find the removed AO. If a developer is mapped to your Worklist, the removed AO will indicate that is it '*Removed by'* and indicate the individual, who removed the AO. The AO can be re-added to the Worklist.

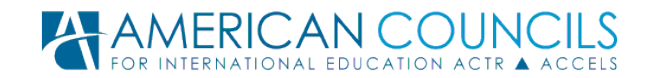

## <span id="page-17-0"></span>**Glossary of Terms**

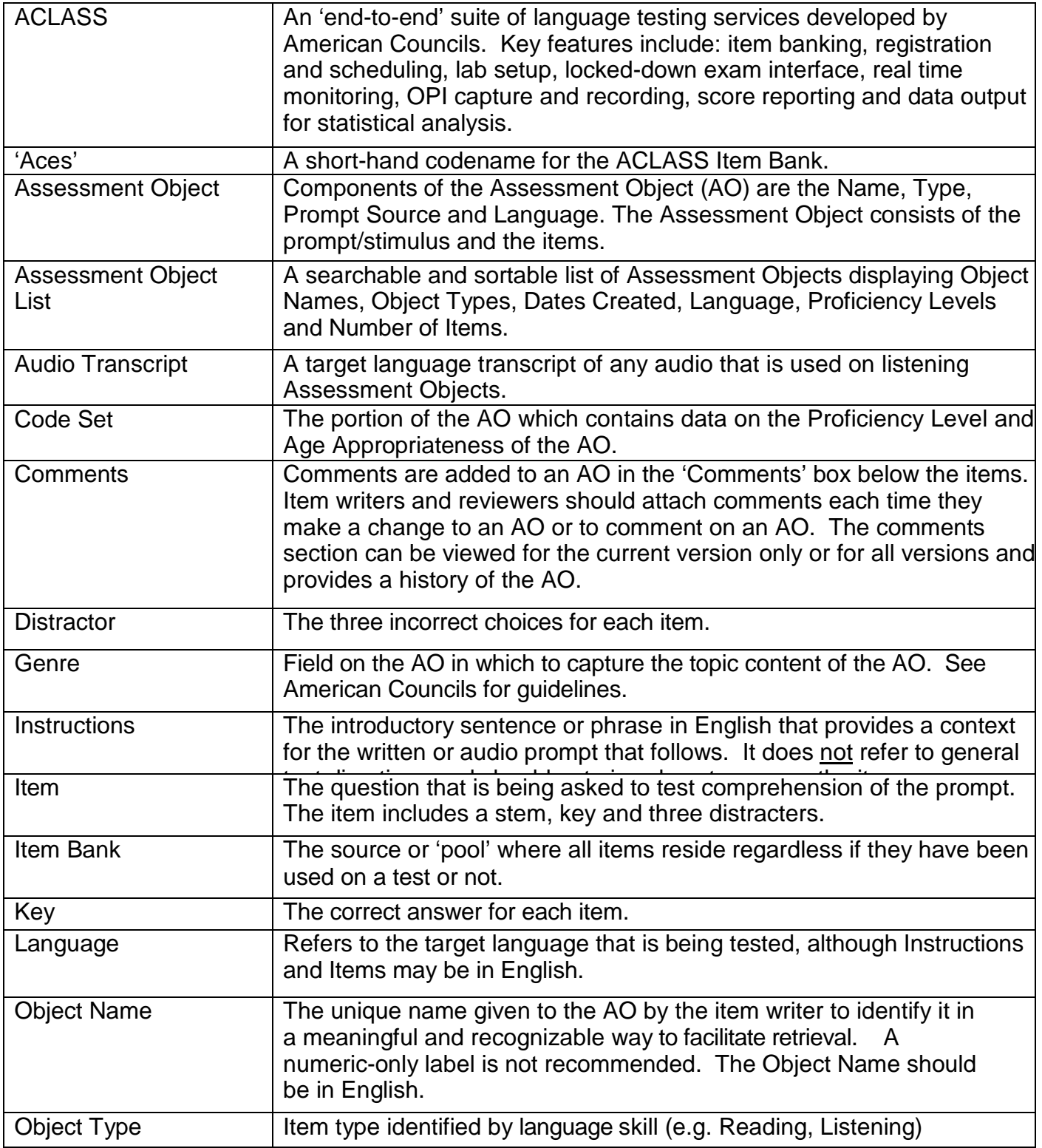

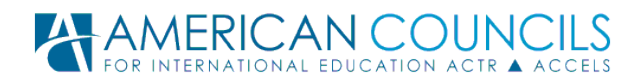

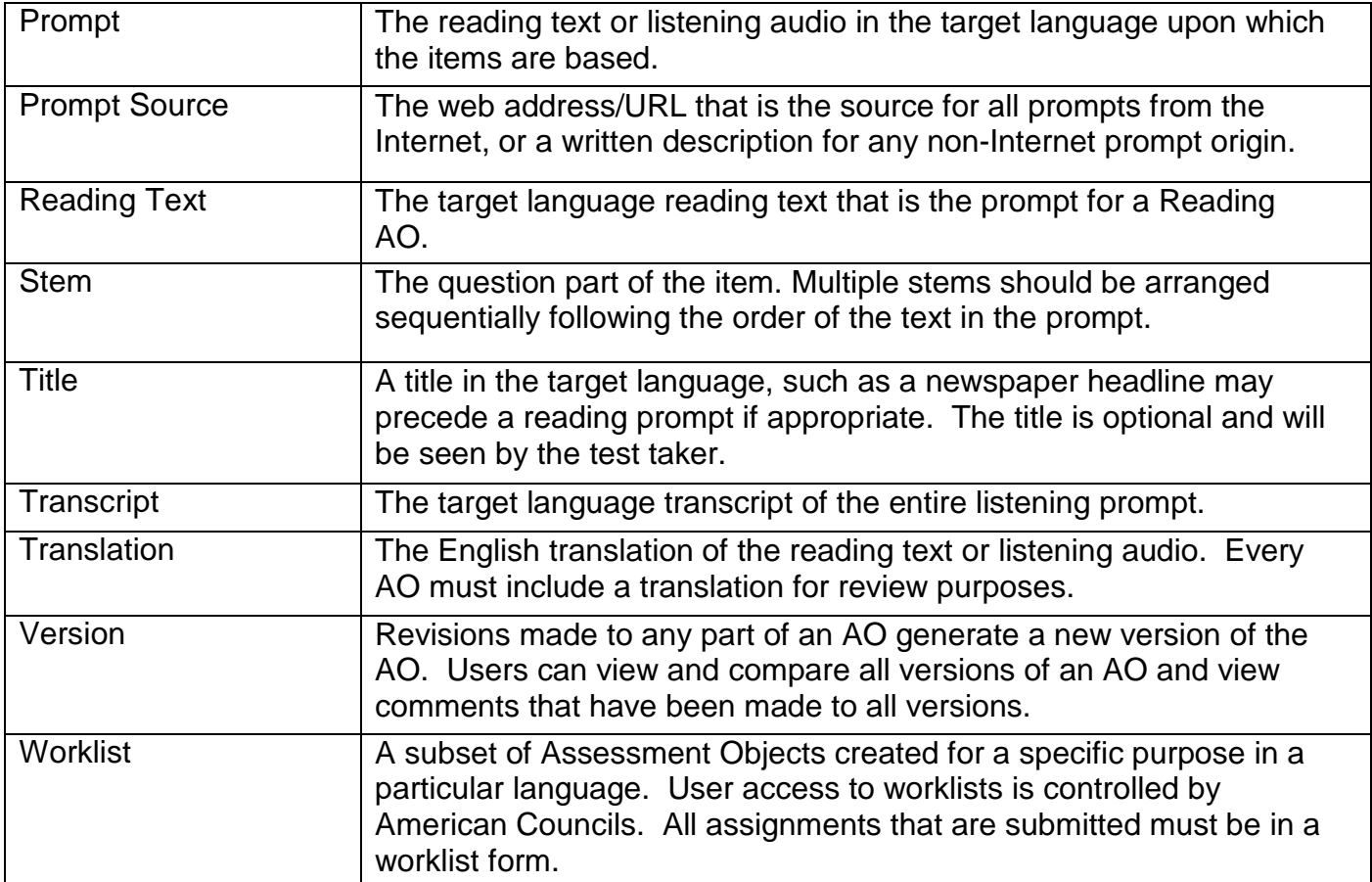